Liebe Studierende,

aufgrund der momentanen Lage, können leider keine Präsenzveranstaltungen gewährleistet werden. Unser Fachgebiet hat sich daher dafür entschieden, die von uns [angebotenen Kurse,](https://www.uni-due.de/berupaed/wise2021_ma.php) online mit Hilfe von Microsoft Teams stattfinden zu lassen. Dieses ist Teil von Office 365 und damit für alle Studenten kostenfrei.

Bitte folgen Sie der nachfolgenden Anleitung, um Teams für Sie freizuschalten.

## **Schritt 1: Anmeldung bei Office 365 Education**

1. Um Microsoft Teams nutzen zu können, müssen Sie sich bei Microsoft registrieren. Besuchen Sie dazu die **[verlinkte Webseite](https://www.microsoft.com/de-de/education/products/office)** und geben Sie dort **Ihre E-Mail** ein.

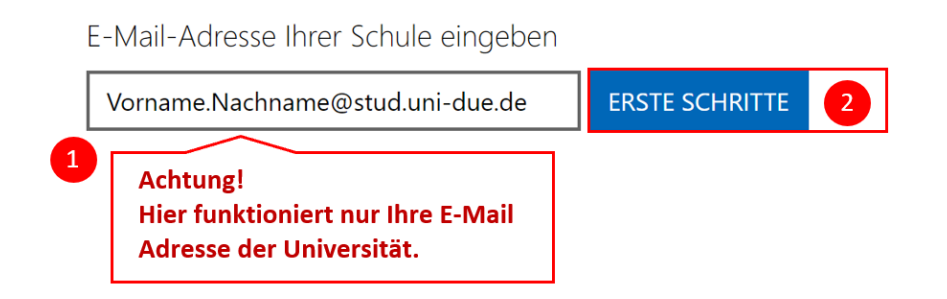

2. Geben Sie nun an, dass Sie **Student** sind.

## Sind Sie Schüler oder Lehrer?

Office 365 Education umfasst Microsoft Teams und andere Tools, die Sie für Ihren Online-Unterrichtsraum benötigen. Mit Teams können Schüler und Lehrer chatten, an Aufgaben arbeiten und zusammen Dokumente erstellen. Wenn Sie ein IT-Administrator sind, registrieren Sie Ihre Schule.

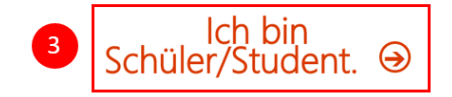

Ich bin Lehrer.  $\Theta$ 

- 3. Sie erhalten daraufhin eine **Bestätigungs-Mail** in Ihrem **[Postfach](https://webmailer.uni-due.de/)**. Öffnen Sie die Mail und klicken Sie auf den angegebenen Link.
- 4. Füllen Sie das Formular aus und schließen Sie Ihre Registrierung ab.
- 5. Nun können Sie Microsoft Teams entweder im **[Browser](https://teams.microsoft.com/)** [\(unterstütze Browser\)](https://support.microsoft.com/de-de/office/verwenden-von-microsoft-teams-im-web-33f84aa9-2e8b-47ac-8676-02033454e385?ui=de-de&rs=de-de&ad=de#ID0EAABAAA=Desktop) nutzen oder **[downloaden](https://products.office.com/de-de/microsoft-teams/download-app)**.

## **Schritt 2: Einschreibung in das Team**

1. Um in ein Team unseres Fachgebiets zu kommen, müssen Sie zunächst von einem Lehrenden per E-Mail eingeladen worden sein. Öffnen Sie dazu auf **[Moodle](https://moodle.uni-due.de/)** Ihren jeweiligen Kurs und tragen Sie sich dort in die Teilnehmerliste ein.

**Wichtig: Bitte tragen Sie Ihre Universitäts-Mail ein! Falls Sie schon einen Office 365 Education Account besitzen, achten Sie bitte auf diese [Änderung](https://www.uni-due.de/zim/services/software/office-365.php) ihrer E-Mail.**

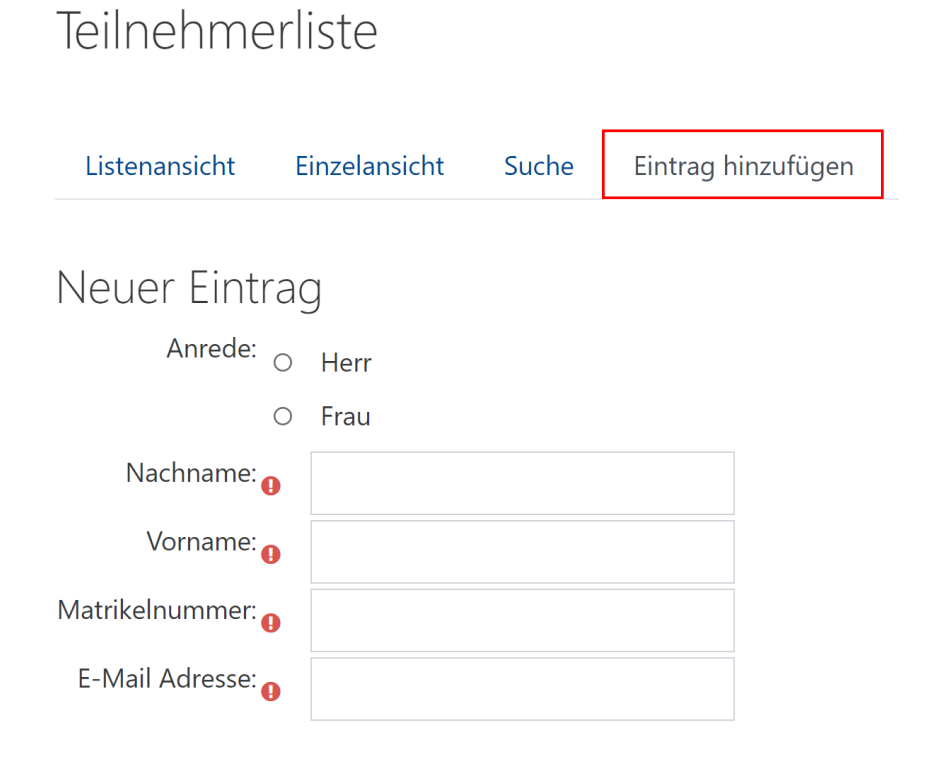

2. Sie werden dann eine **Einladungs-Mail** mit der Information erhalten, dass Sie zu einem Team hinzugefügt worden sind. Klicken Sie auf *Microsoft Teams öffnen*, um zum Team weitergeleitet zu werden.

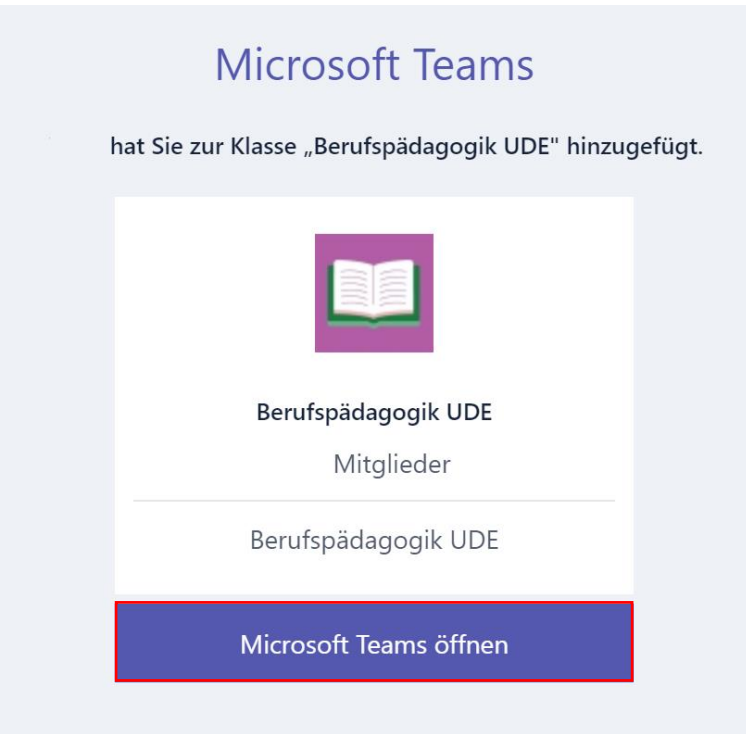

3. Melden Sie sich nun mit Ihrer Universität-Mail bei Microsoft Teams an, um Zugriff auf das Team zu erhalten.